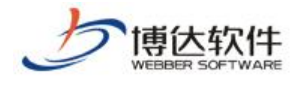

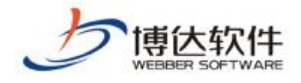

 $125$ 201 13 01 :710077 ÷. :+86-29-81021800 :+86-29-81021820 :www.chinawebber.com  $\frac{1}{2}$  14

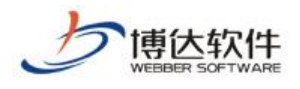

# <span id="page-2-0"></span>**1. Dreamweaver**

<span id="page-2-1"></span>1.1 Dreamweaver

 $\mathcal{L}$ 

 $\prec$ 

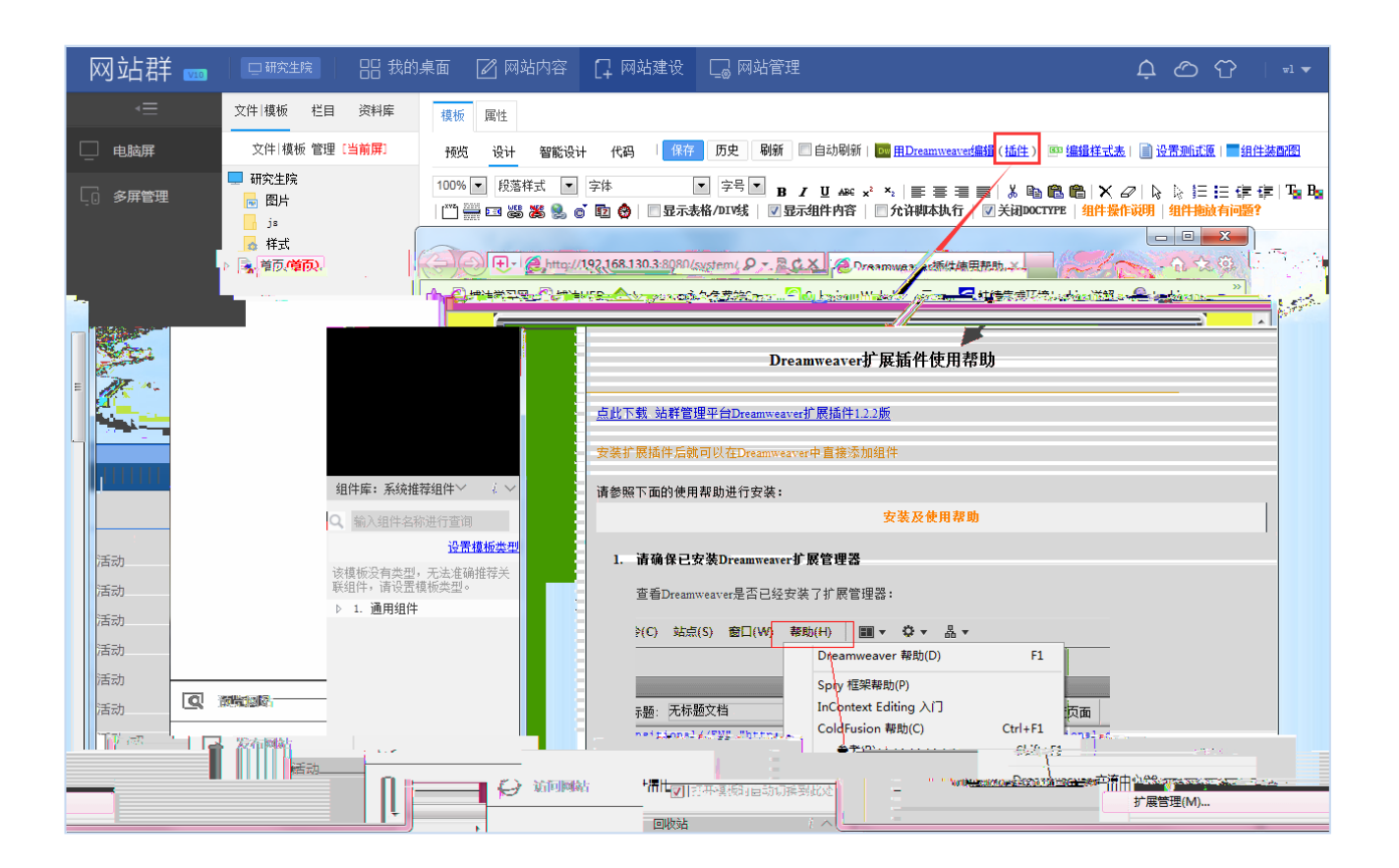

<span id="page-3-0"></span>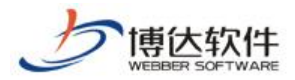

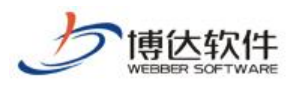

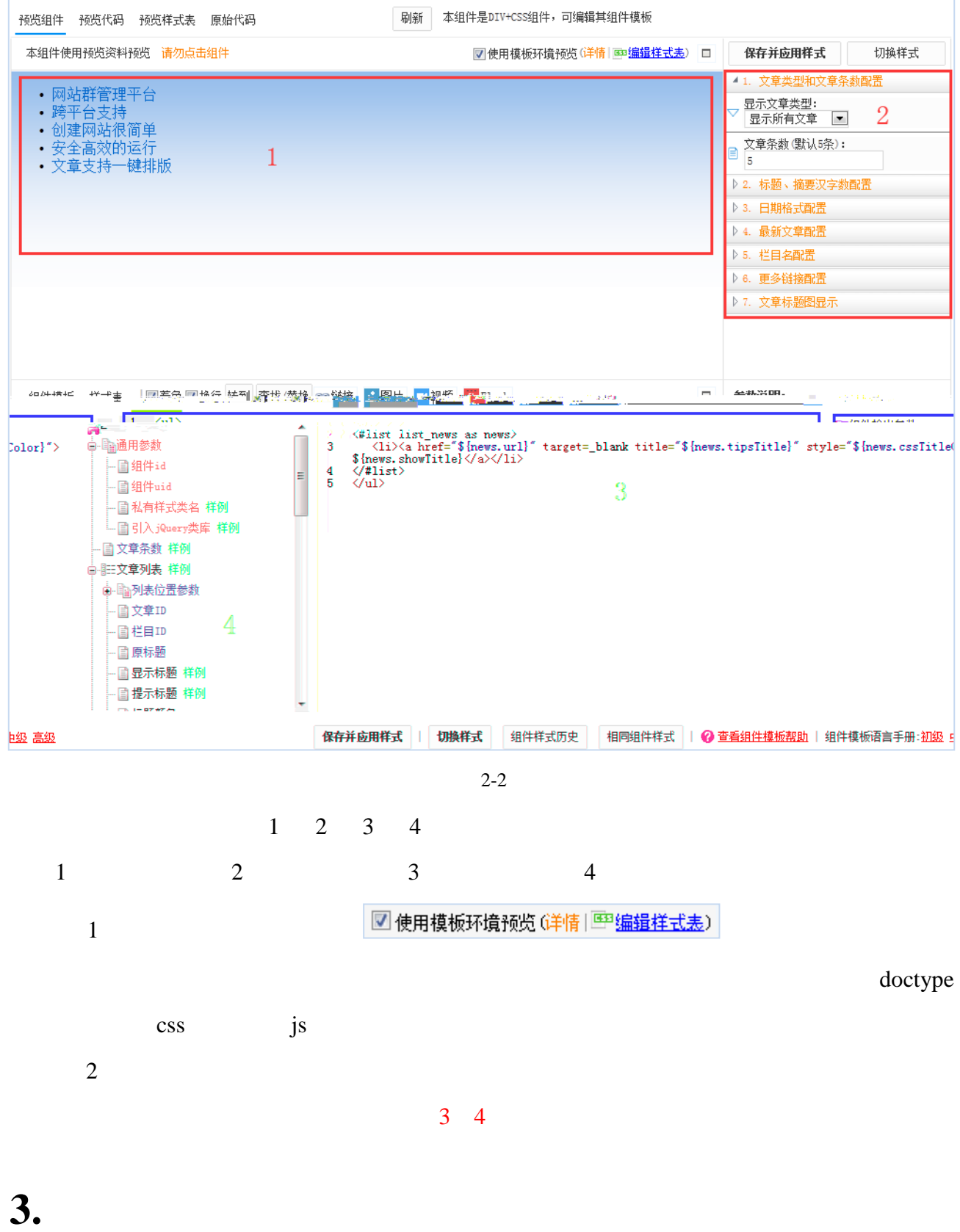

<span id="page-4-0"></span>

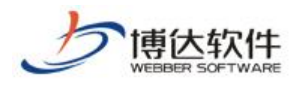

### <span id="page-5-0"></span> $3.1$

步骤 1:首先新建模板,选用本地 HTML 源文件进行静态页面的上传,上传静态页面后,

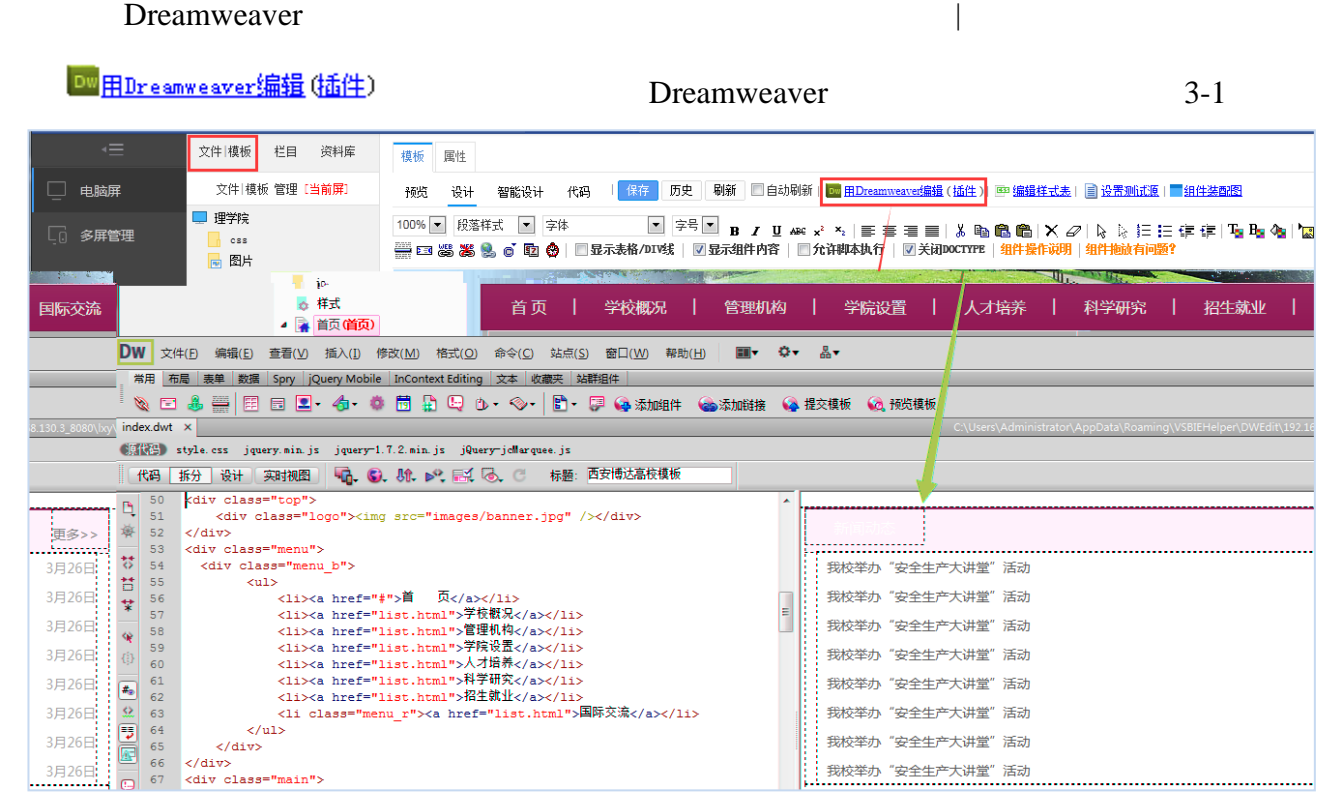

3-1

 $\diamond$ 

3-2

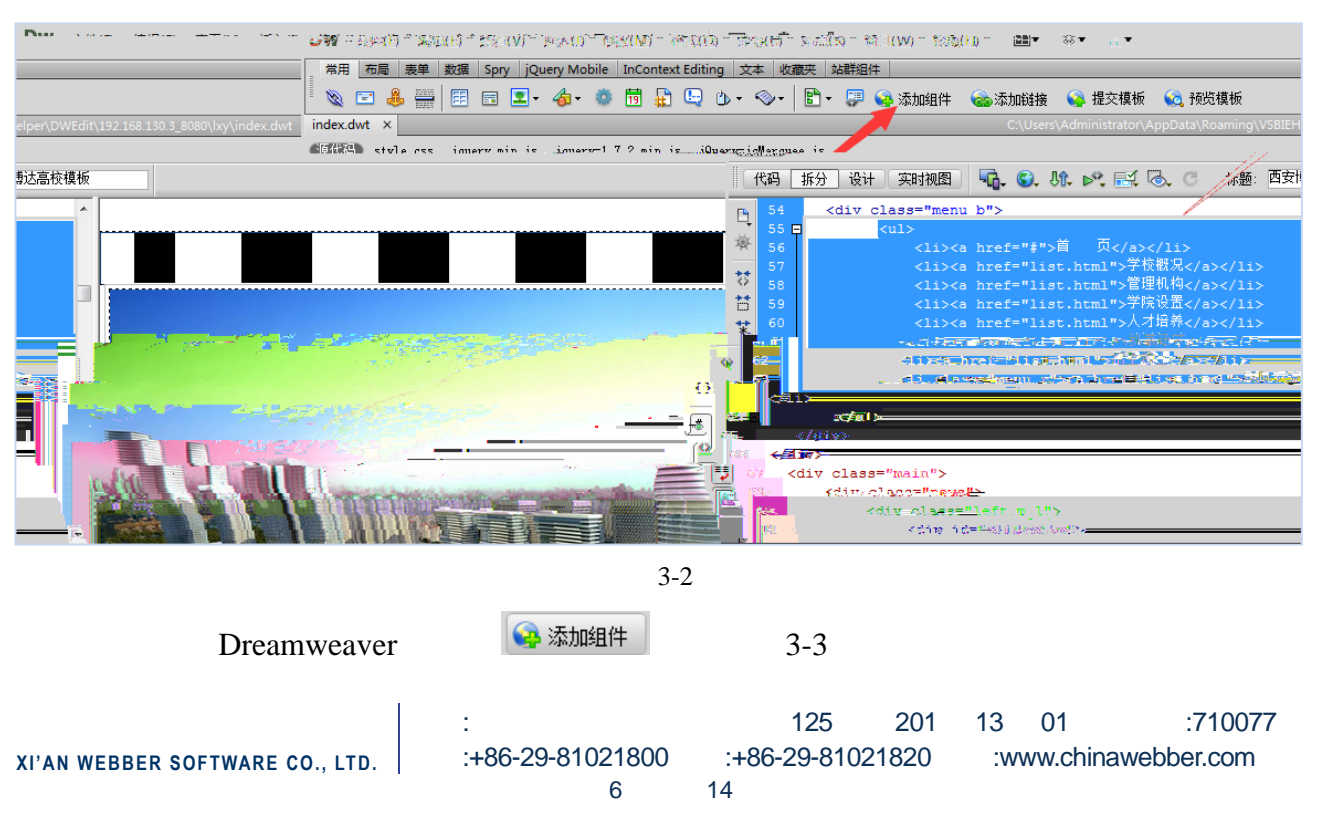

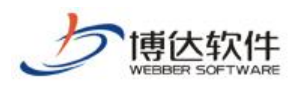

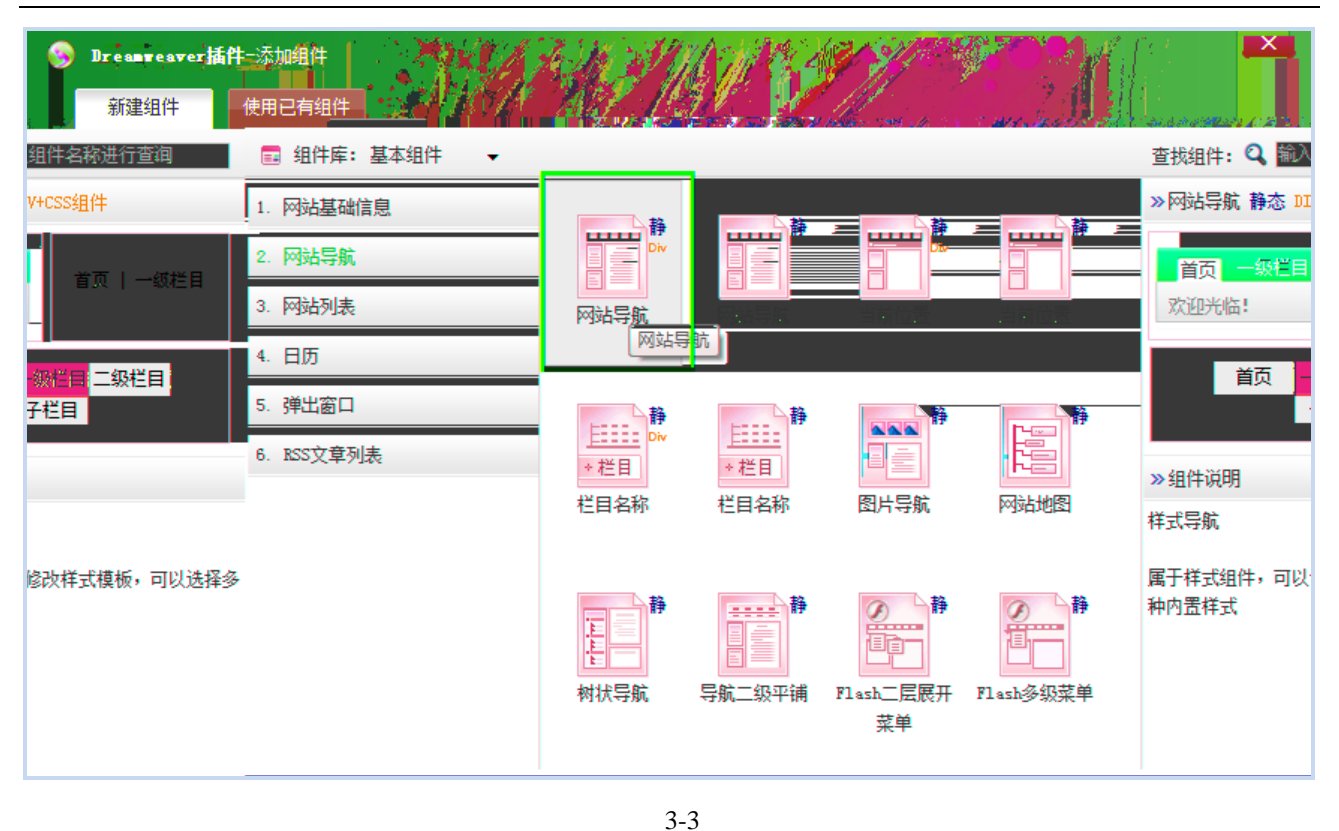

 $3-4$ 

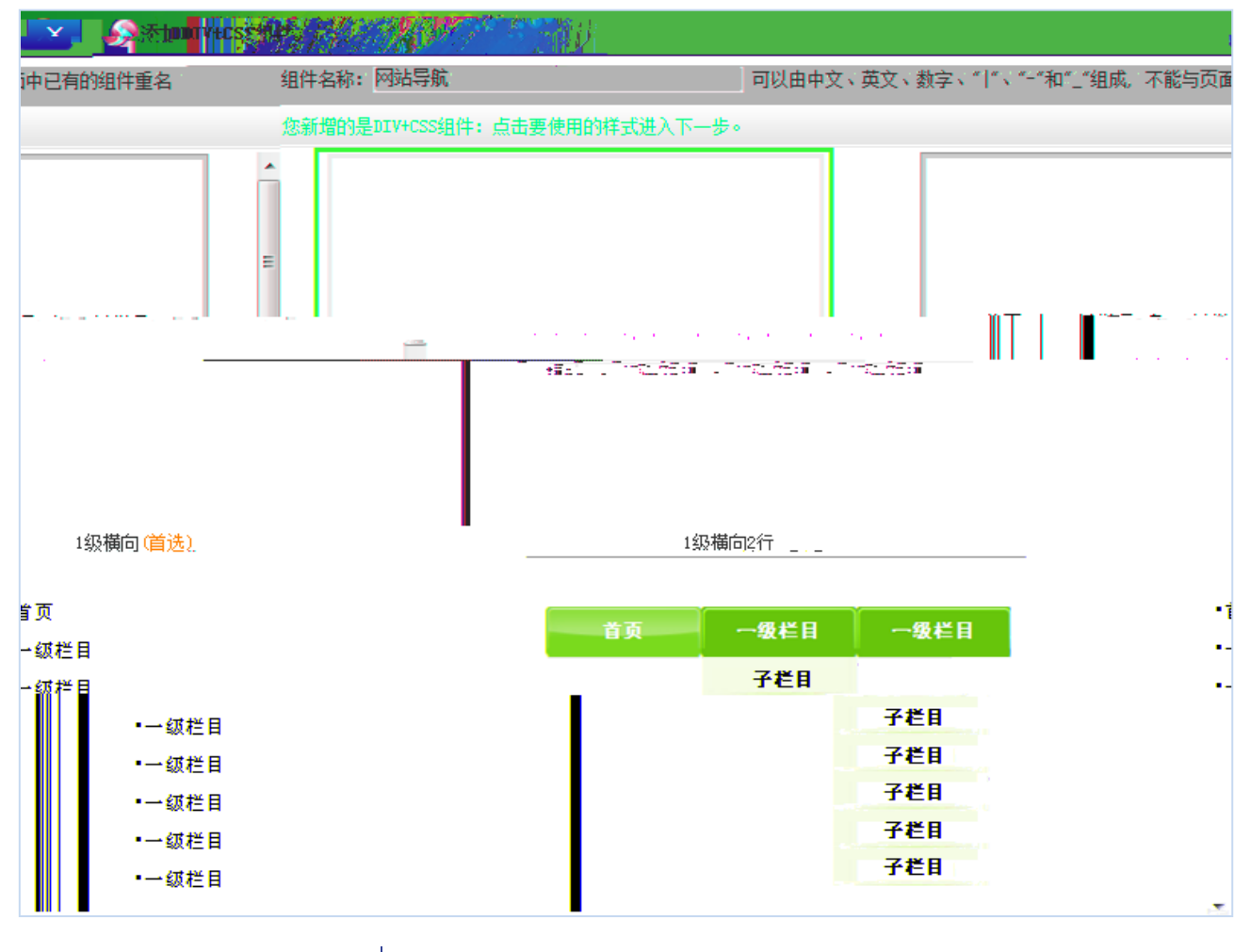

**XI'AN WEBBER SOFTWARE CO., LTD.** 地址: 中国·西安市高新区锦业路 125 号第 201 13 01 邮编:710077 :+86-29-81021800 :+86-29-81021820 :www.chinawebber.com

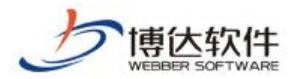

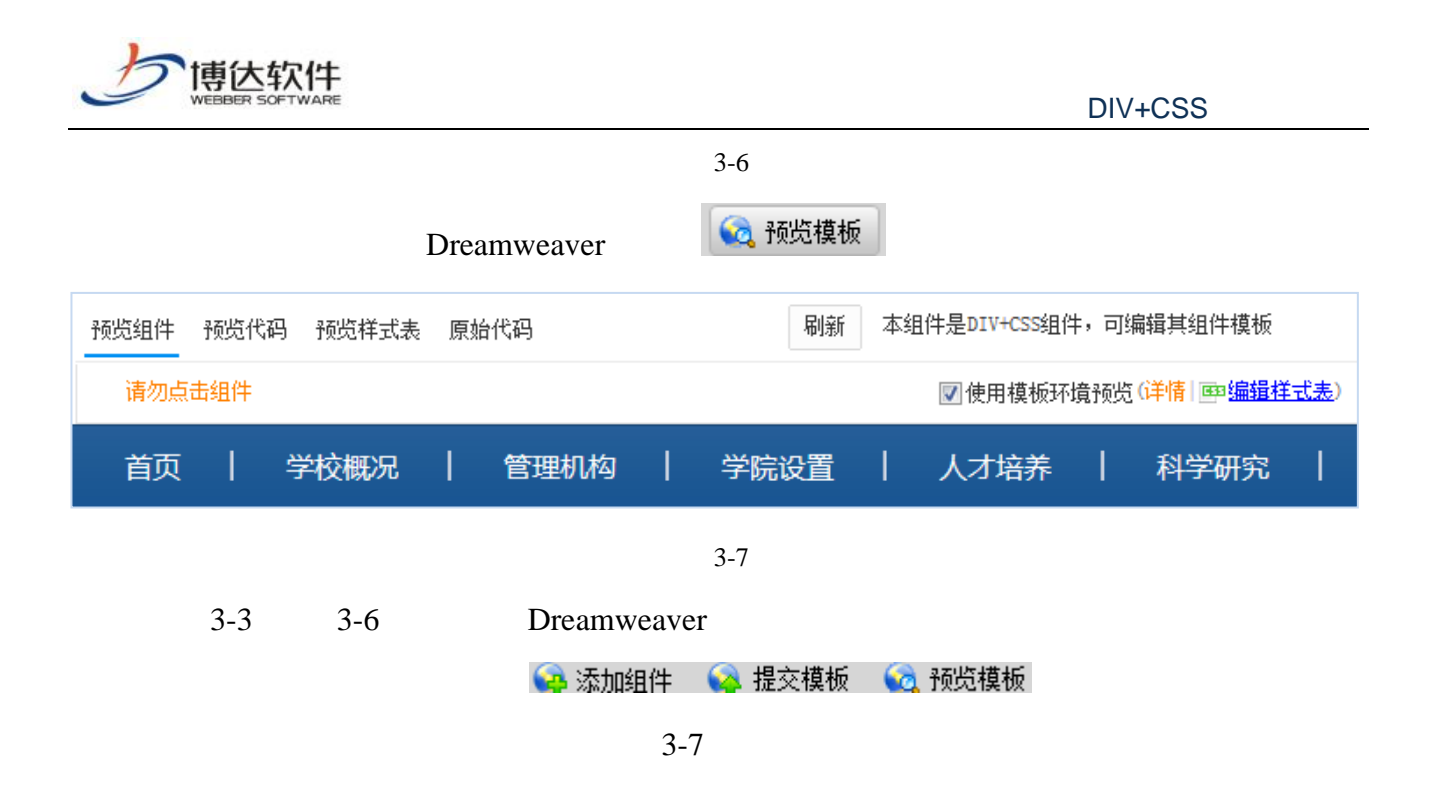

<span id="page-8-0"></span>**3.2** 常用组件代码翻译

# <span id="page-8-1"></span>**3.2.1** 网站导航

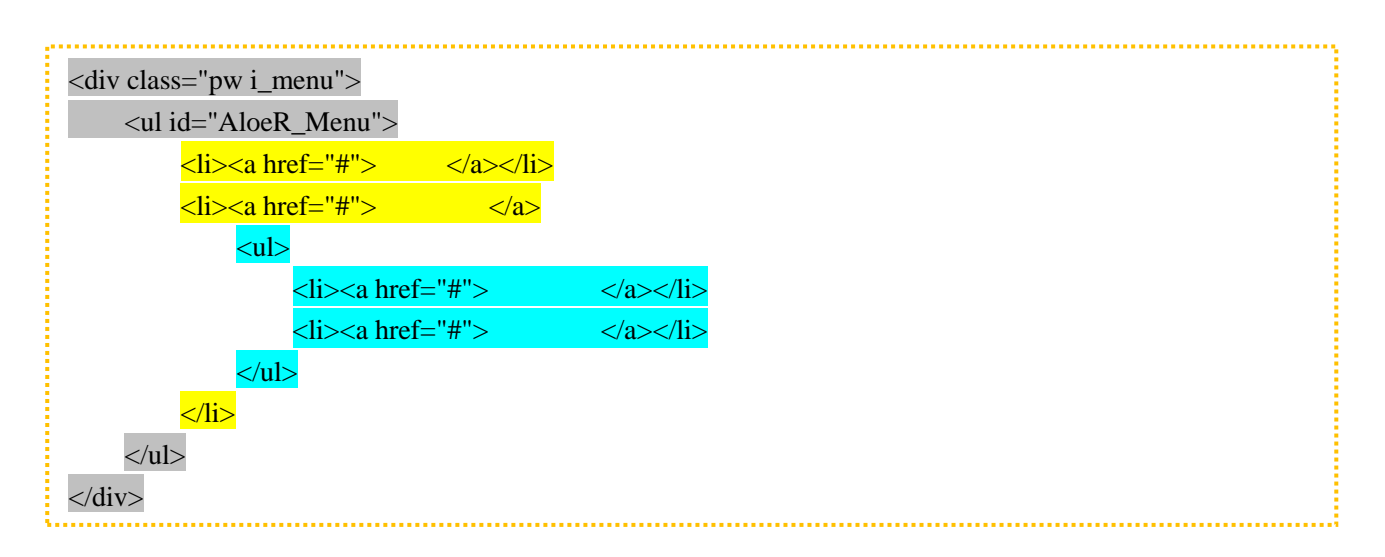

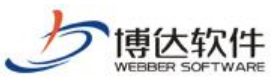

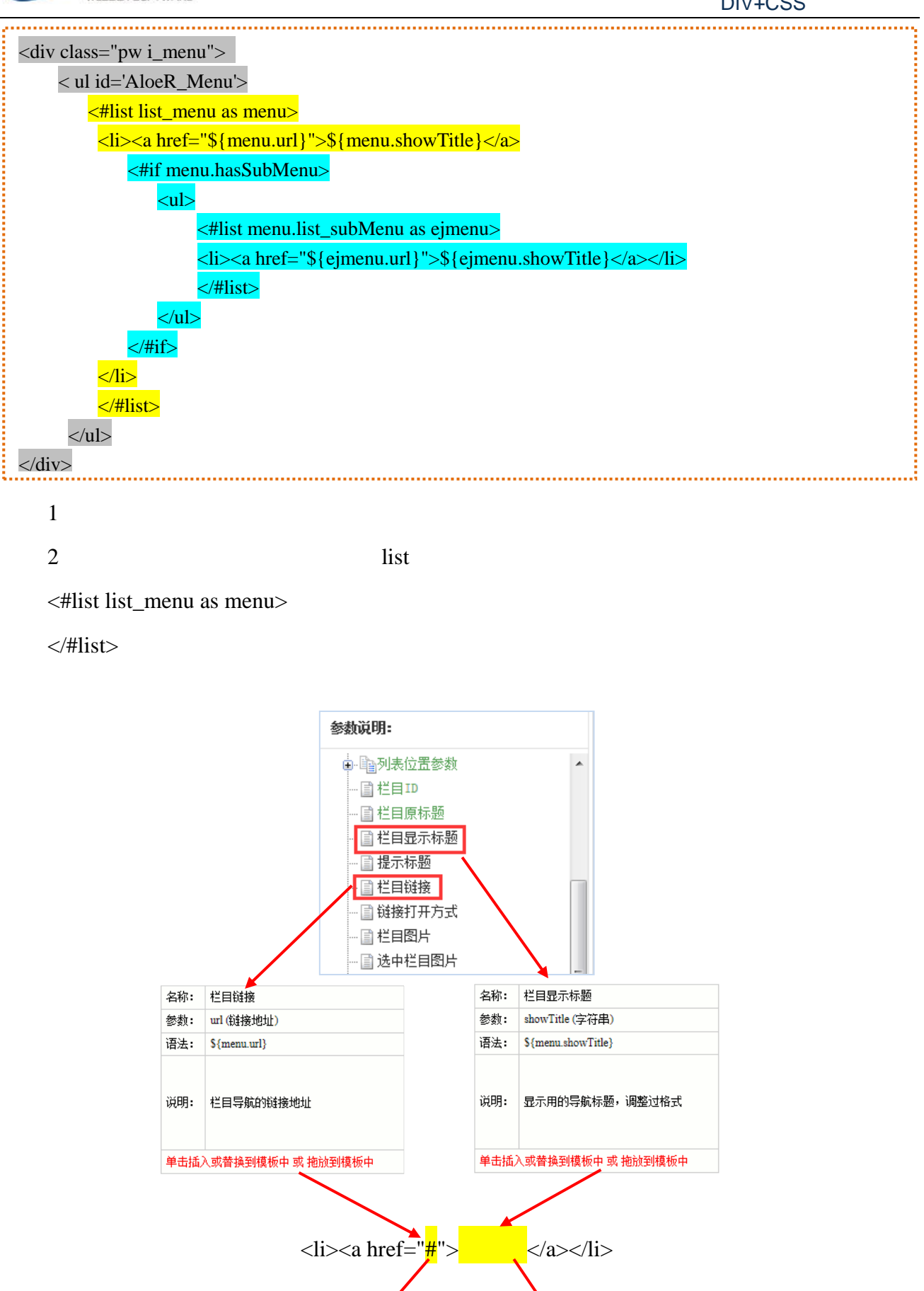

<li><a href="\${menu.url}">\${menu.showTitle}</a></li>

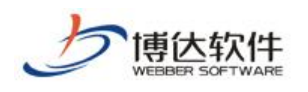

 $3 \text{ if }$ 

<#if menu.hasSubMenu>

 $\langle\#if\rangle$ 

 $list$ 

<#list menu.list\_subMenu as ejmenu>

</#list>

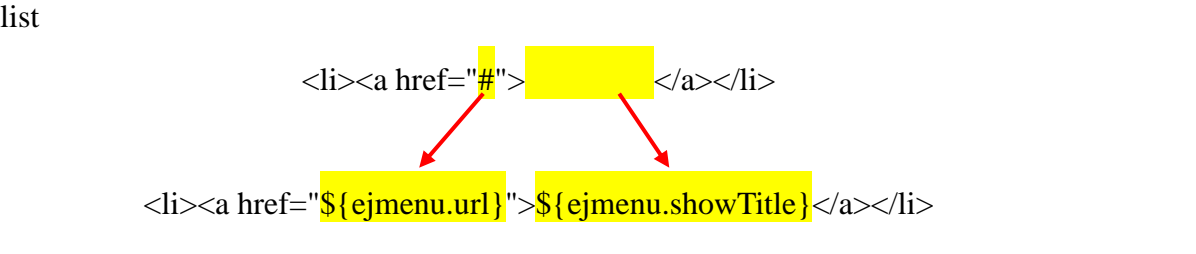

## <span id="page-10-0"></span>**3.2.2** 文章列表

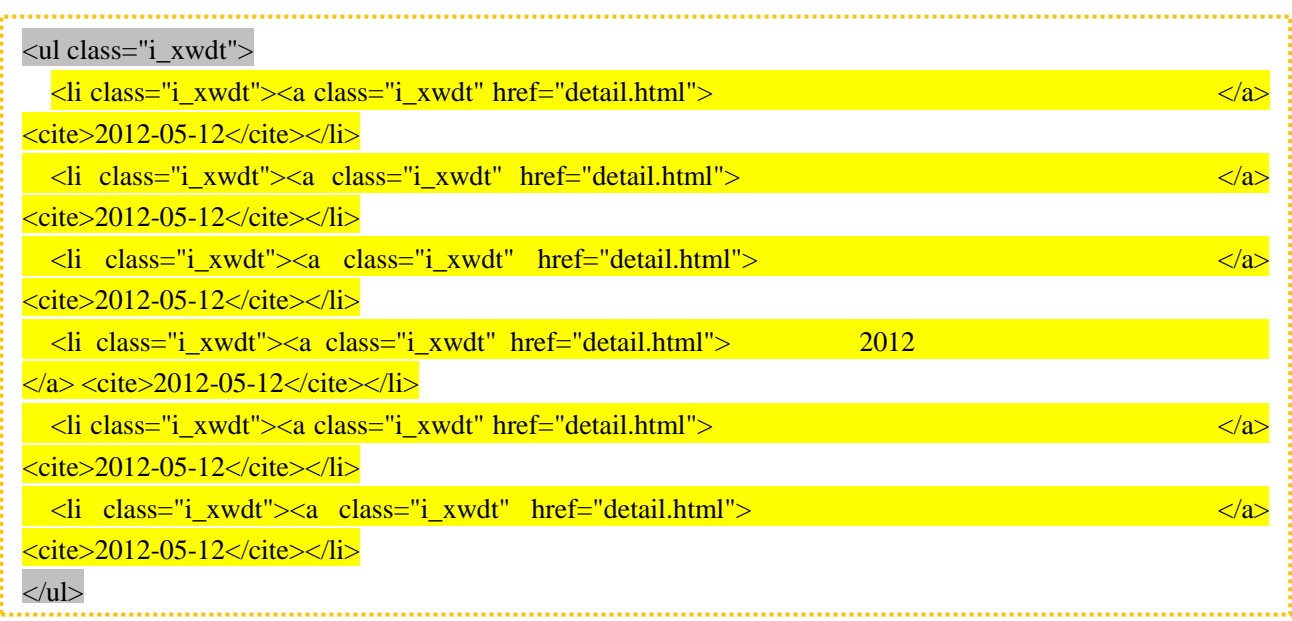

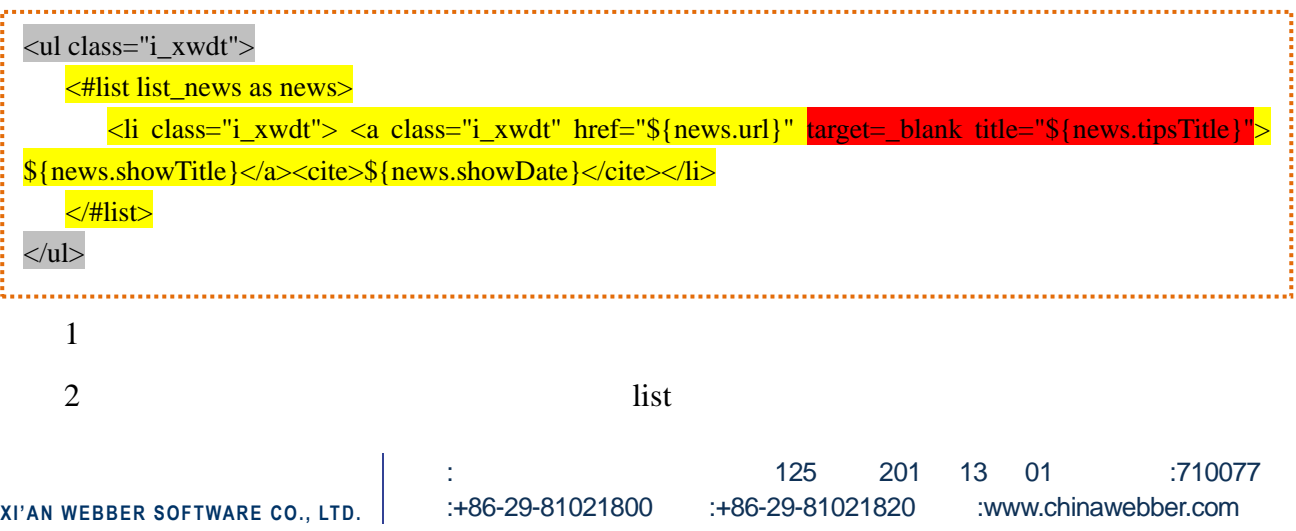

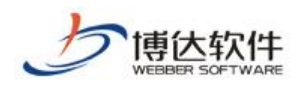

<#list list\_news as news>

#### </#list>

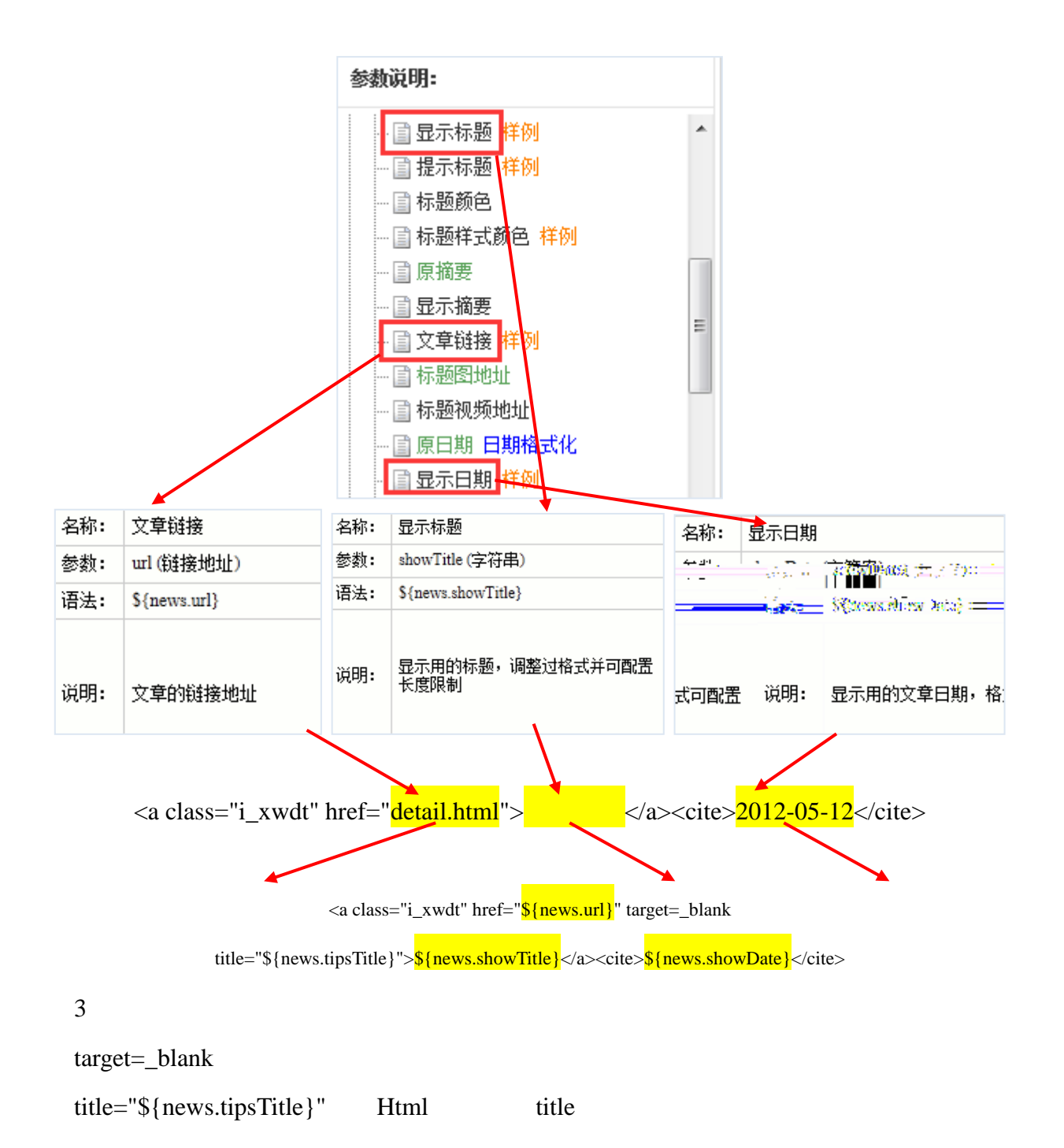

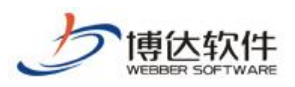

## <span id="page-12-0"></span> $3.2.3$

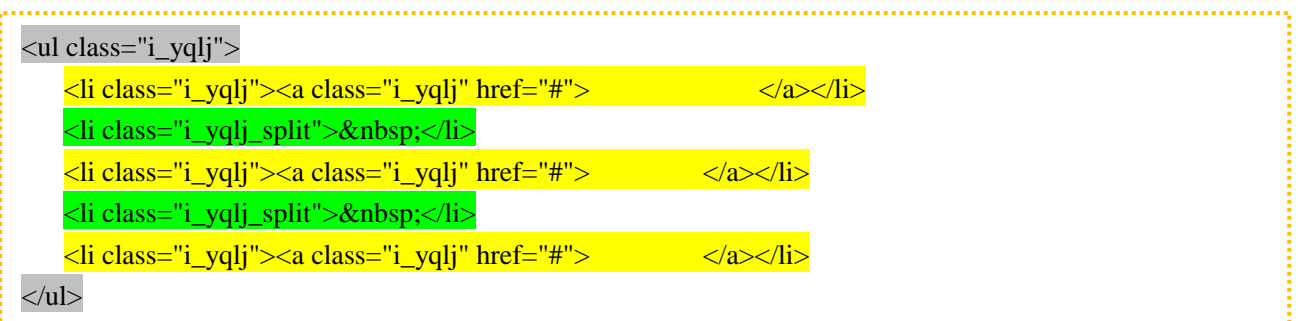

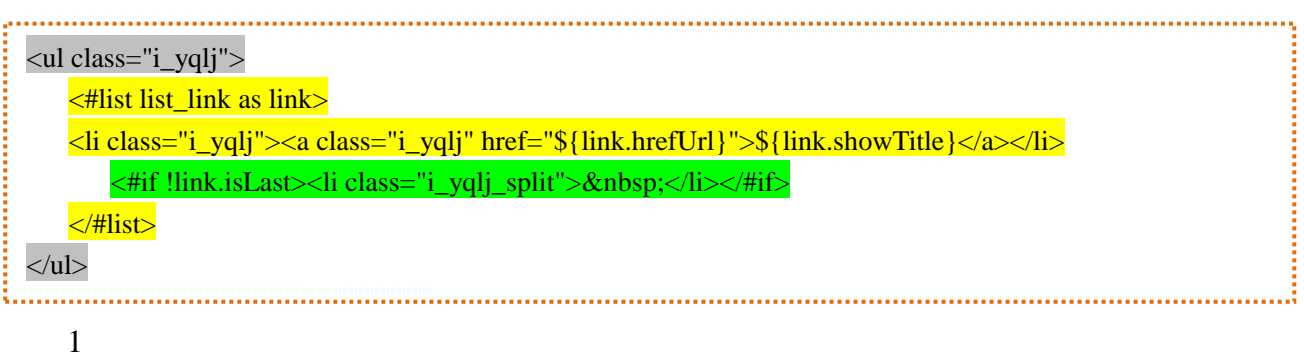

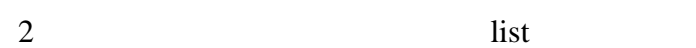

<#list list\_link as list>

</#list>

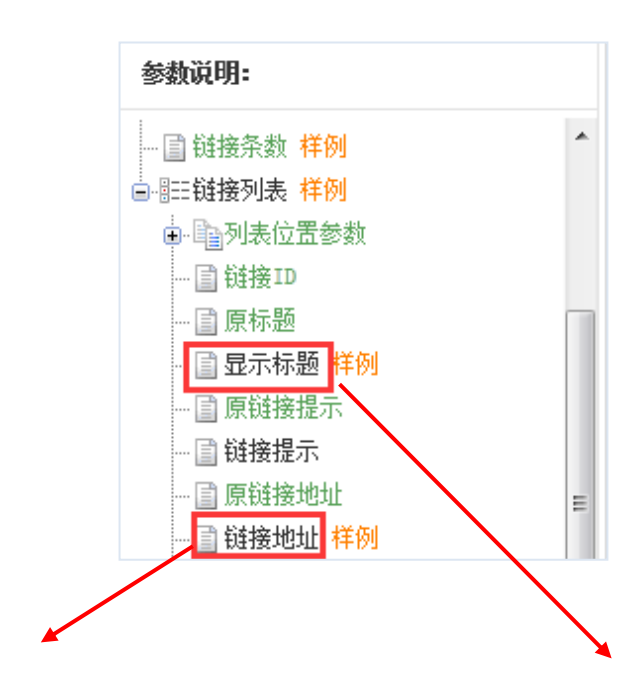

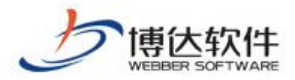